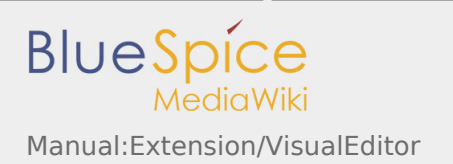

# Manual:Extension/VisualEditor

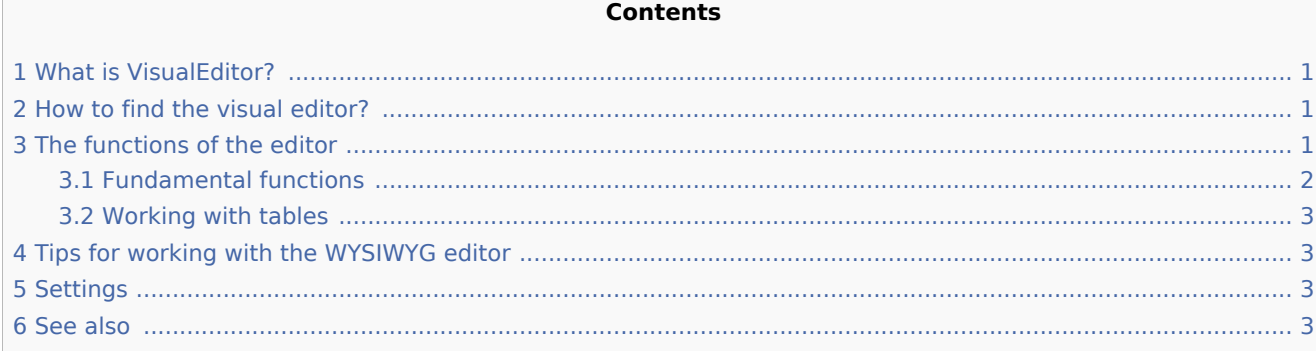

# <span id="page-0-0"></span>What is VisualEditor?

**VisualEditor** (also called WYSIWYG - what you see is what you get) is an editor you can use without having to enter special markup (like HTML, wiki tags). The editor bars resemble those of commonly used word processing programs.

### <span id="page-0-1"></span>How to find the visual editor?

When you switch to the edit mode of an article, you will be presented with the wiki code at first. To activate the WYSIWYG editor, click on the following button:

The article's text will now be displayed with its formatting. Above the input field, you can see a new toolbar:

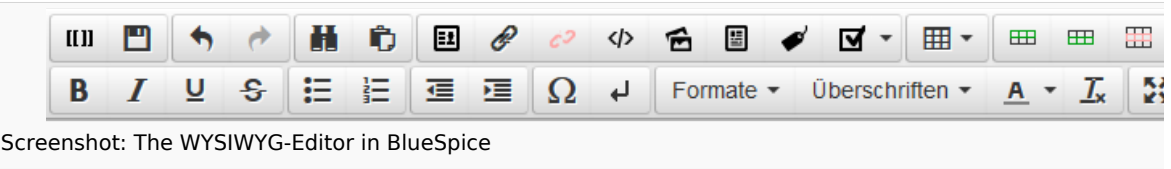

# <span id="page-0-2"></span>The functions of the editor

The editor does exactly what you would expect from standard word processing programs: You mark the elements you want to change, and then choose the change, for example bold, from the toolbar. The change in formatting can be seen immediately. Hallo Welt! implements the WYSIWYG editor as an optional editor only so as not to restrict the variety of MediaWiki's design possibilities.

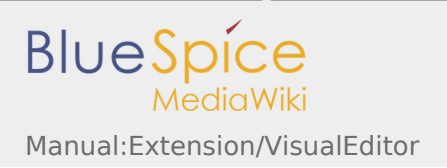

# <span id="page-1-0"></span>Fundamental functions

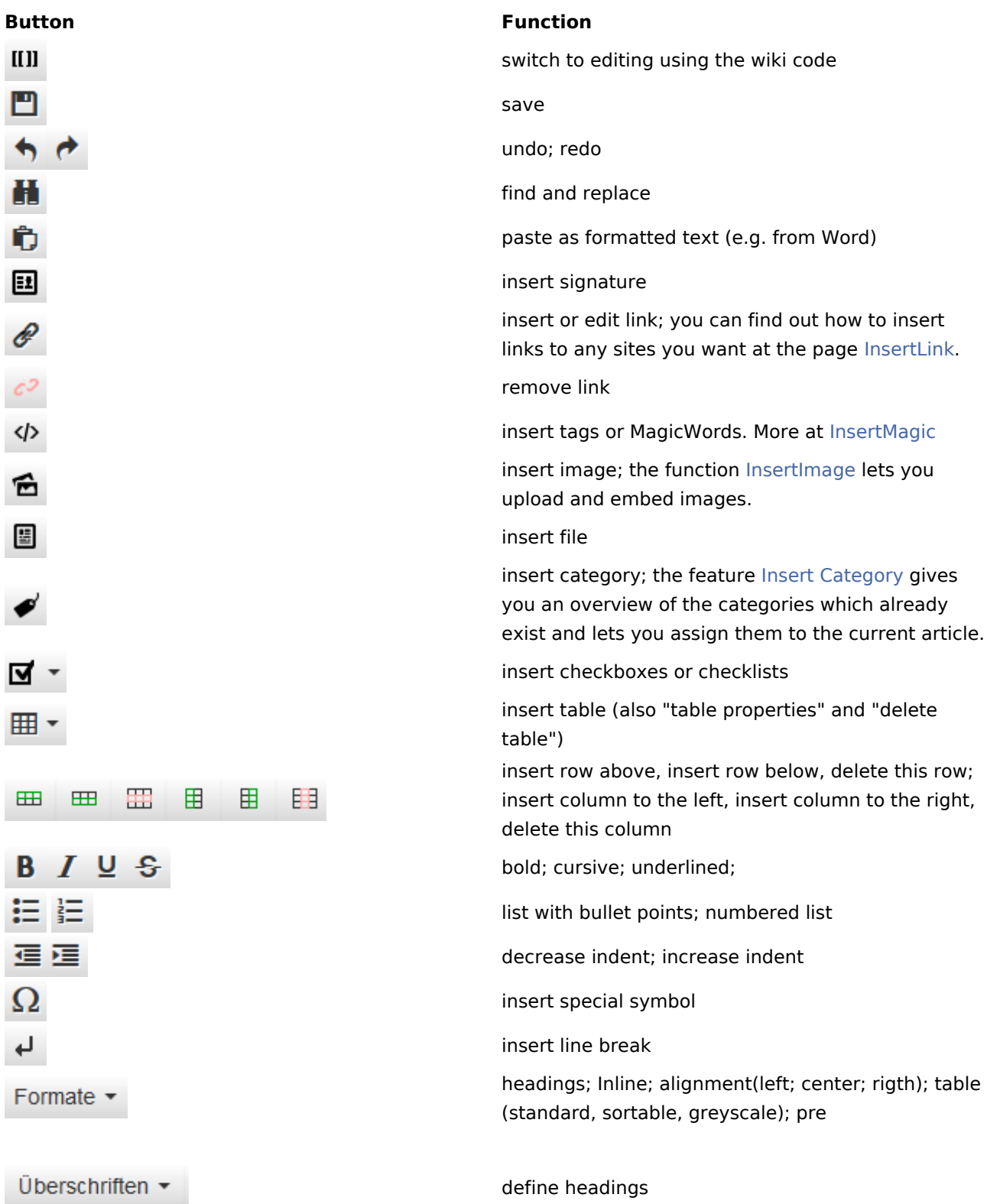

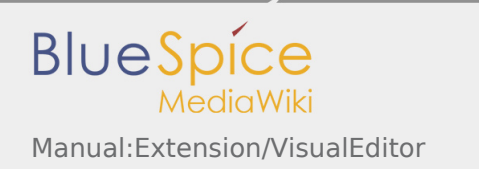

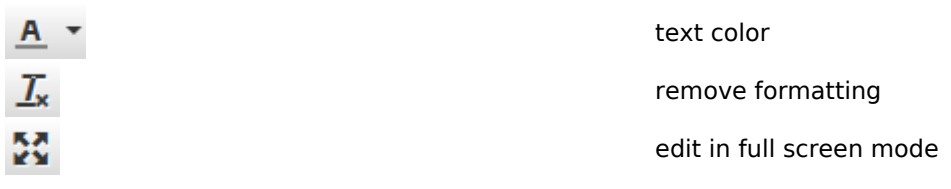

#### <span id="page-2-0"></span>Working with tables

As uncomplicated as it may be for other formatting, wiki code is not ideal for tables. However, in the WYSIWYG editor, you can work with tables quickly and easily. Note that the majority of the buttons which deal with table formatting will only become active when a table is selected.

# <span id="page-2-1"></span>Tips for working with the WYSIWYG editor

- The WYSIWYG editor makes it easier to work with tables and images, in particular. We recommend working with normal wiki tags when making or editing complex pages.
- $\blacksquare$  TinyMCE is a web editor and so cannot be quaranteed to work completely smoothly with desktop applications like, for example, Word. You will need to be tolerant and be pleased that the editor at least makes some of your work easier.
- The editor can be activated by default by changing your settings under personal settings  $\Rightarrow$  BlueSpice => visual editor.

## <span id="page-2-2"></span>**Settings**

- When BlueSpice is installed, VisualEditor is set as default editor. This means, every new registered user gets VísualEditor as default.
- Every users can diable VisualEditor as default editor in his personal settings.
- To change a setting for all users, a sysadmin has to change all settings with help of a script.

#### <span id="page-2-3"></span>See also

Our [reference page.](https://en.wiki.bluespice.com/wiki/Reference:VisualEditor)